# **YajHFC FAQ**

## **Table des matières**

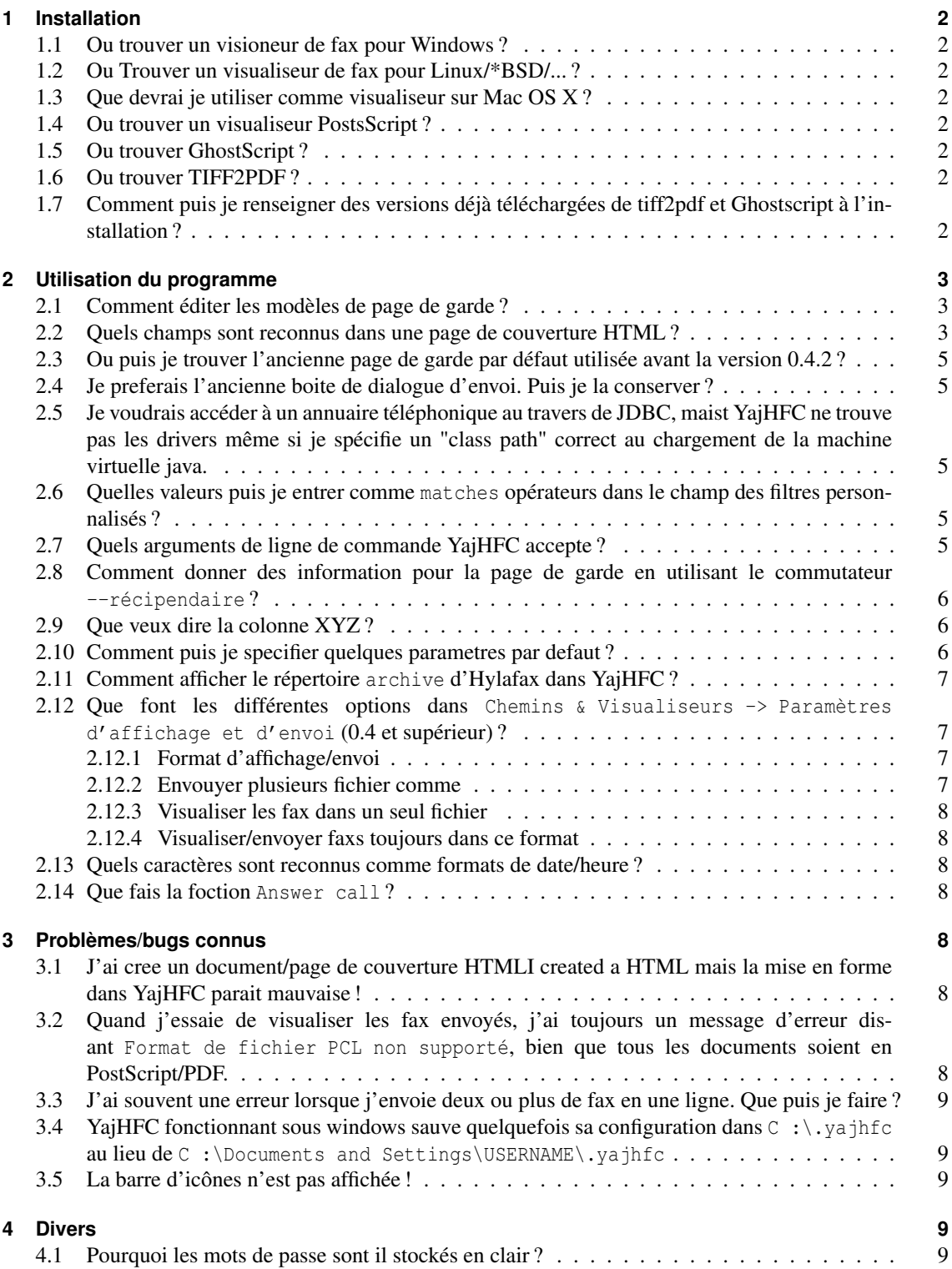

[4.2 Pourquoi avez vous choisi ce nom stupide ?](#page-8-5) . . . . . . . . . . . . . . . . . . . . . . . . . 9

## <span id="page-1-0"></span>**1 Installation**

#### <span id="page-1-1"></span>**1.1 Ou trouver un visioneur de fax pour Windows ?**

Vous pouvez utiliser n'importe quel programme qui peut afficher les fichier TIFF, cependant certains affichent les faxs avec une basse résolution avec une (demi) taille incorrecte. some of them display faxes in low resolution with an incorrect (half) height.

Heureusement, tous les systèmes Windows récents sont livrés avec un programme qui le fait correctement :

**Windows 95/98/ME/2000 :** Vous pouvez utiliser l'application Imaging du menu Accessoires. Pour l'utiliser avec YaHFC, cliquez sur le bouton de parcours des fichiers Ligne de commande pour visualiser les fax pour trouver le programme kodakimg.exe sur votre disque dur. Ce fichier est habituellement dasn le répertoire Windows (Win 98/ME) *ou*

dans Program Files\Windows NT\Accessoires\ImageVue (Win 2k).

**Windows XP :** Vous pouvez utiliser le "visualiseur d'images et de fax" intégré (Désolé, Je ne connais pas son emplacement exact). Pour l'utiliser, entrez le texte suivant dans le champ Ligne de commande pour visualiser les fax boite : rundll32.exe shimgvw.dll,ImageView\_Fullscreen %s

## <span id="page-1-2"></span>**1.2 Ou Trouver un visualiseur de fax pour Linux/\*BSD/... ?**

kfax fonctionne très bien pour moi, mais comme pour Windows, vous pouvez utiliser n'importe quel programme capable d'afficher les fichiersTIFF , cherchez dans la base des paquets de votre distribution (xloadimage ne fonctionne cependant *pas* pour moi).

#### <span id="page-1-3"></span>**1.3 Que devrai je utiliser comme visualiseur sur Mac OS X ?**

Entrez seulement open %s dans le champ Ligne de commande pour visualiser les fax . Le faxs devrait automatiquement s'ouvrir avec l'application par défaut. Merci à Scott Harris pour cette information.

#### <span id="page-1-4"></span>**1.4 Ou trouver un visualiseur PostsScript ?**

**Windows :** Utilisez Ghostview depuis <http://www.cs.wisc.edu/~ghost/>

**Linux/\*BSD/... :** Installez seulement un paquet Visualiseur Postscript (i.e. gv, kghostview, gnome-gv, ...)

#### <span id="page-1-5"></span>**1.5 Ou trouver GhostScript ?**

**Windows :** Téléchargez le depuis <http://www.cs.wisc.edu/~ghost/>

**Linux/\*BSD/... :** Installez le paquet GhostScript de votre distribution (sur la plupart des installations ce paquet est déjà installé ; si non : le nom du paquet commence habituellement par ghostscript ou gs)

## <span id="page-1-6"></span>**1.6 Ou trouver TIFF2PDF ?**

- **Windows :** Téléchargez le depuis <http://gnuwin32.sourceforge.net/downlinks/tiff.php> Si ce lien ne fonctionne pas, voyez <http://gnuwin32.sourceforge.net/packages/tiff.htm> ou <http://www.libtiff.org/>.
- **Linux/\*BSD/... :** Installez le paquet libtiff tools de votre distribution. Habituellement ce paquet contient les mots tiff dans le nom (on Debian/Ubuntu il est appellé libtiff-tools et sur SUSE tiff).

## <span id="page-1-7"></span>**1.7 Comment puis je renseigner des versions déjà téléchargées de tiff2pdf et Ghostscript à l'installation ?**

Depuis la version 0.4.2 la procédure d'installation télécharge et installe de façon optionnelle tiff2pdf et Ghostscript. Avant de commencer le téléchargement, le programme d'installation recherche dans les répertoires suivants pour les versions déjà téléchargées :

- 1. Le répertoire du programme setup.exe
- 2. Le Bureau Utilisateur (Ou les fichiers sont suavés si vous choisissez de garder les fichiers téléchargés)

Svp Notez que les noms de fichiers doivent correspondre exactement au noms de fichiers téléchargés (i.e. gs864w32.exe (32 bit) ou gs864w64.exe (64 bit) et tiff-3.8.2-1.exe).

## <span id="page-2-0"></span>**2 Utilisation du programme**

## <span id="page-2-1"></span>**2.1 Comment éditer les modèles de page de garde ?**

Les modèles doivent être au même format Postscript que ceux utilisés par le programme HylaFAX faxcover . Lisez les pages suivantes pour voir comment créer/éditer de tels fichiers : <http://www.hylafax.org/HylaFAQ/Q202.html> <http://www.hylafax.org/howto/tweaking.html>

Sinon, Depuis la version 0.3.7, vous pouvez utiliser des page de garde en HTML ou, avec un module (plugin), en XSL :FO ou format ODT (texte Open Document).

#### <span id="page-2-2"></span>**2.2 Quels champs sont reconnus dans une page de couverture HTML ?**

les mot suivants "words" sont remplacés (sans distinction de casse) par les valeurs correspondantes quand une page HTML est utilisée comme page de couverture :

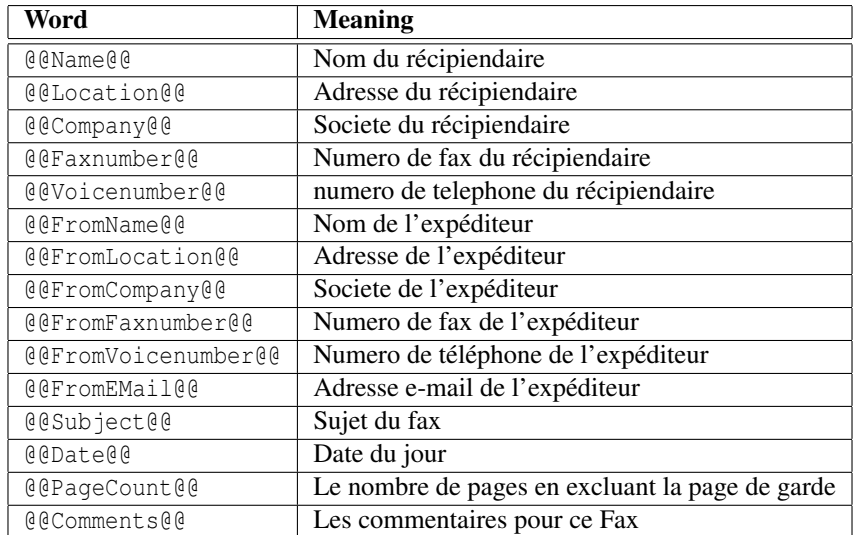

Depuis la version 0.4.0 les champs additionnel suivants sont disponibles (notez que les champs *italic* seront vides si vous utilisez renvoyer fax) :

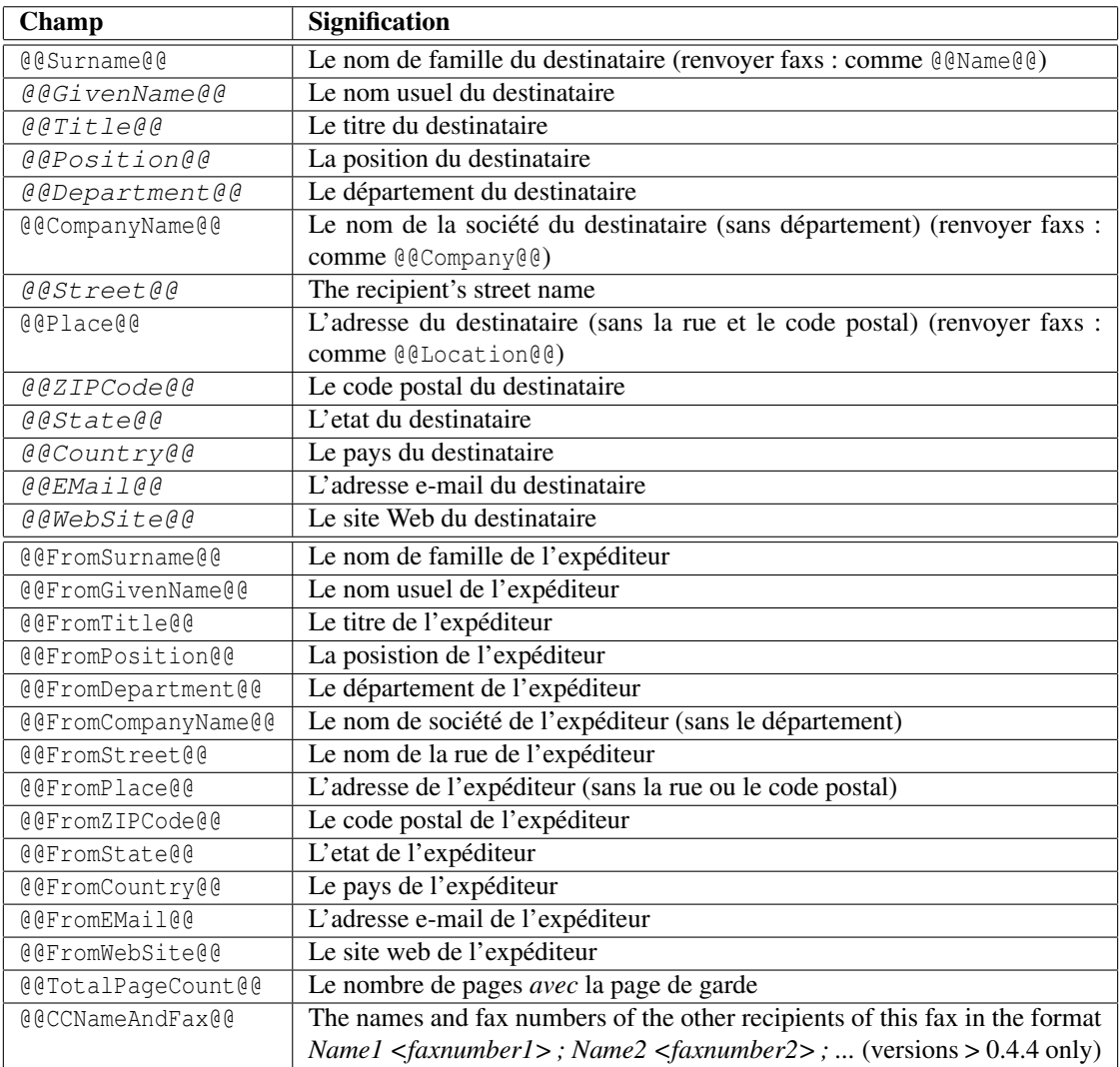

Ces remplacements sont fais sur le code source de la page, aussi ces mots ne seront certainement pas reconnus s'il y a des chaine de formatage dans l'un d'eux (exemple. @@subject@@).

Depuis la version 0.4.2 quelques instruction conditionnelles sont supportées. Celles ci sont implémentées en utilisant les commentaires HTML, Aussi assurez vous que le texte inclus dans une instruction conditionnelle ne contient pas de commentaires.

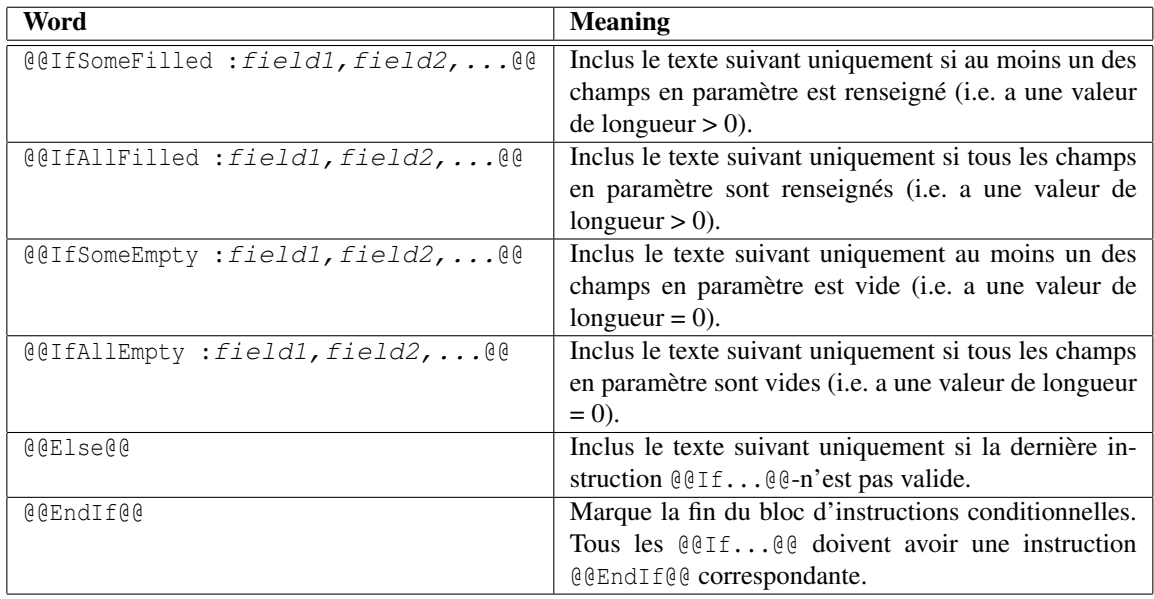

## <span id="page-4-0"></span>**2.3 Ou puis je trouver l'ancienne page de garde par défaut utilisée avant la version 0.4.2 ?**

Vous pouvez la trouver dans l'archive "'Coverpage examples" à l'adresse [ftp://ftp.berlios.de/](ftp://ftp.berlios.de/pub/yajhfc/download/coverpages.zip) [pub/yajhfc/download/coverpages.zip](ftp://ftp.berlios.de/pub/yajhfc/download/coverpages.zip)

### <span id="page-4-1"></span>**2.4 Je preferais l'ancienne boite de dialogue d'envoi. Puis je la conserver ?**

Ouvrez la boite de dialogue des Options et sélectionnez Traditionnel comme "Style de boite d'envoi".

## <span id="page-4-2"></span>**2.5 Je voudrais accéder à un annuaire téléphonique au travers de JDBC, maist YajHFC ne trouve pas les drivers même si je spécifie un "class path" correct au chargement de la machine virtuelle java.**

Si vous utilisez l'argument de ligne de commande -jar , java ignore les "class path" utilisateur. Aussi,Démarrez YajHFC en utilisant les commandes suivantes (remplacez /path/to/dbdriver.jar et /path/to/yajhfc.jar par les répertoires et nom des fichiers respectifs réels bien sur) :

**Linux/Unix :** java -classpath /path/to/dbdriver.jar:/path/to/yajhfc.jar yajhfc.Launcher Windows: java -classpath c:\path\to\dbdriver.jar;c:\path\to\yajhfc.jar yajhfc.Launcher

## <span id="page-4-3"></span>**2.6 Quelles valeurs puis je entrer comme matches opérateurs dans le champ des filtres personnalisés ?**

Expressions régulières, Un court manuel de référence sur les syntaxes acceptées se trouve à l'adresse : <http://java.sun.com/j2se/1.5.0/docs/api/java/util/regex/Pattern.html>

Notez que les expressions régulières ne sont pas identiques aux "wildcards : Par exemple, pour avoir l'effet de \* "wildcard", vous devez utiliser .\* and pour l'effet du "wildcard" ? use ..

## <span id="page-4-4"></span>**2.7 Quels arguments de ligne de commande YajHFC accepte ?**

```
Usage:
java -jar yajhfc.jar [OPTIONS]... [FICHIERS A ENVOYER]...
Description des arguments:
-r, --recipient=DESTINATAIRE Specifie de ldestinataire du fax. Vous pouvez
                            specifier un numero de fax ou des informations
                            detaillees de page de garde (lisez les FAQ pour le
                            format dans ce cas). Vous pouvez specifier
                            --recipient plusieurs fois pour plusieurs
                           destinataires
-C, --use-cover[=yes|no] Utiliser une page de garde pour l'envoi de fax
-s, --subject=SUJET Le sujet du fax de la page de garde.
   --comment=COMMENTAIRE Les commentaires pour la page de garde
   --stdin Lit le fichier a envoyer depuis l'entree standard.
-A, --admin Demarre en mode administrateur
-d, --debug affiche des information de debuggage<br>-1, --loqfile=LOGFILE Le fichier de Logs ou stocker les in
                          --le fichier de Logs ou stocker les informations (si
                           non specifie, utilise la sortie standard stdout)
    --appendlogfile=LOGFILE Ajoute en fin de fichier les informations de
                           debug.
   --background S'il n'y a pas d'instance de YajHFC en cours
                           d'execution, demarre une nouvelle instance et
                           termine celle ci (apres avoir soumis le fax a
                           envoyer)
    --noclose Me pas terminer YajHFC apres avoir soumis le Fax.
    --no-wait Supprime l'attente
-T, --showtab=0|R|1|S|2|T Specifier l'onglet a afficher au demarrage. Mettre
                           0 ou R pour "Recus",1 ou S pour "Envoyes" ou 2 ou
                           T pour l'onglet "Transmission"
    --windowstate=N|M|I|T Sets the initial window state of the main window
```
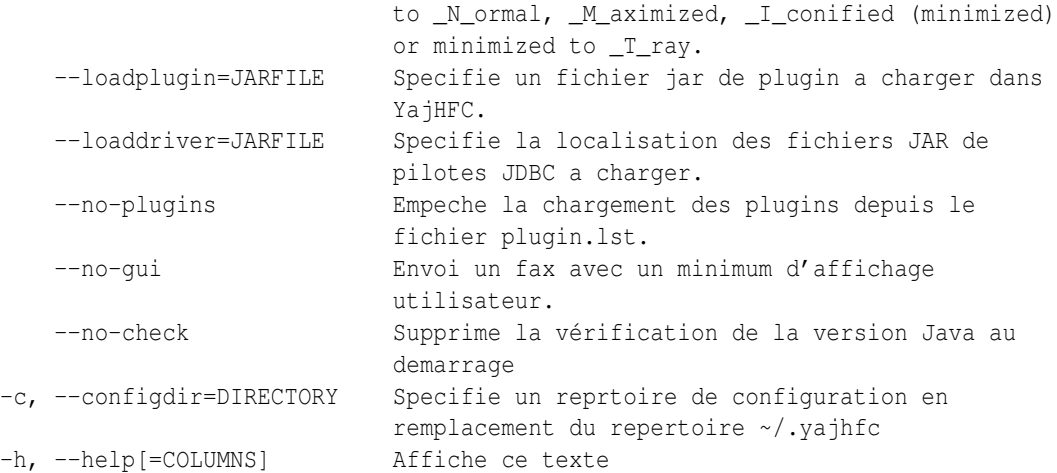

## <span id="page-5-0"></span>**2.8 Comment donner des information pour la page de garde en utilisant le commutateur --récipendaire ?**

Depuis la version 0.4.0, vous pouvez donner cette information en utilisant la paire nom :valeur , séparée par des point-virgules. Par exemple, pour envoyer un fax a "John Doe" dans "Example town" avec le numéro de fax 0123456, utilisez la ligne de commande suivante :

```
java -jar yajhfc.jar [...] --recipient="givenname :John ;surname :Doe ;location :Exemple
Ville ;faxnumber :0123456" [...]
```
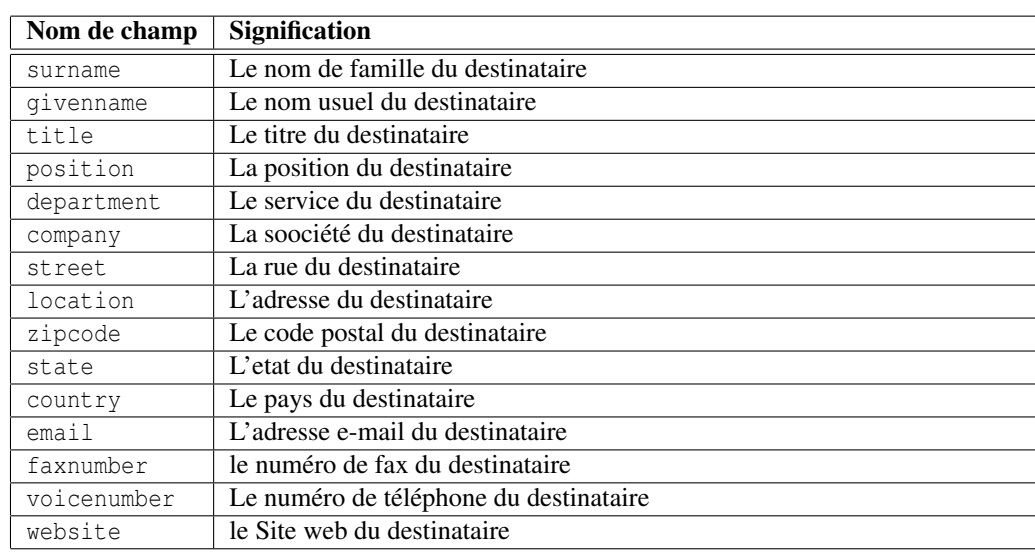

Les noms de champs suivants sont reconnus :

## <span id="page-5-1"></span>**2.9 Que veux dire la colonne XYZ ?**

Très probablement, je ne sais pas exactement car la description des colonnes sont simplement copiées de la page de manuel faxstat(1) (JobFmt/RcvFmt) et abrégées/traduites.

## <span id="page-5-2"></span>**2.10 Comment puis je specifier quelques parametres par defaut ?**

Depuis la version 0.4.0 les fichiers suivants (s'il existent) sont charges dans l'ordre pour retrouver les parametres enregistrés :

- 1. [répertoire du fichier yajhfc.jar]/settings.default
- 2. Les paramètres utilisateur depuis  $\{user,home\}^1$  $\{user,home\}^1$ , vajhfc/settings (si vous avez specifie --configdir=DIR, DIR/settings est utilise en lieu et place)
- 3. [Répertoire du fichier yajhfc.jar]/settings.override

<span id="page-5-3"></span><sup>&</sup>lt;sup>1</sup>dans Windows user.home est habituellement C :\Documents and Settings\USERNAME.

Les paramètres des fichiers charges après les premiers fichiers annulent et remplacent les paramètres spécifiés, i.e. les paramètres de settings.override sont prioritaires par rapport à ceux des paramètres utilisateurs et settings.default.

Cette logique peut etre utilisée pour definir des paramètres par défaut (e.g. dans un environnement réseau) :

Configurez simplement une installation YajHFC comme vous désirez, ensuite copiez {user.home}/.yajhfc/settings dans le répertoire du fichier yajhfc.jar et renommez le en settings.default.

Les surcharges peuvent etre specifiées de la même manière. Dans ce cas, nous vous recommandons d'editer le fichier des paramètres (c'est un fichier texte), et supprimez toutes les lignes qui spécifient des paramètres que vous ne voulez pas surcharger (habituellement vous pouvez au moins supprimer user et pass-obfuscated (utilisateur et mot de passe utilisés pour se connecter au serveur HylaFAX), FromName, \*ColState (la taille des colonnes de table), \*Bounds (la position des differentes fenetres) et mainwinLastTab).

Notez, qu'un utilisateur peut toujours changer ces paramètres avec des valeurs différentes pour chaque instance d'execution YajHFC. Ils sont remis a jour avec les valeur surchargees uniquement quand YajHFC est redémarre (en d'autres termes : l'utilisateur peut changer ses paramètres, mais ils ne sont pas sauvés entre differentes exécutions de YajHFC).

### <span id="page-6-0"></span>**2.11 Comment afficher le répertoire archive d'Hylafax dans YajHFC ?**

Avec la version 0.4.0 et le support de l'imlrementation du répertoire d'archive HylaFAX archive.

Ce répertoire ne peut pas etre accédé avec une connection Hylafax "'normale"' comme pour les autres répertoires, aussi, comme HylaFAX autorise seulement de récupérer cette liste de sous répertoires dans le dossier archive , mais pas de récupérer d'information (sauf l' ID) des travaux archivés ou documents attachés (Si vous connaissez une version Hylafax ou c'est différent, faites le moi savoir).

Pour cette raison, le répertoire doit être accédé par une autre méthode. Actuellement (0.4.0) YajHFC supporte seulement un accès en utilisant le système de fichiers. Cela veut dire qu'il faut exporter ce répertoire archive du serveur en utilisant Samba, NFS ou tout autre système de fichier réseau, montez le sur le poste client (si vous utilisez Unix ; sur Windows, vous pouvez utiliser le chemin UNC) et dire à YajHFC dans les options du chemin d'accès au repertoire ou archive se trouve.

Quand vous avez fait cela, la table des archives devrait fonctionner comme toutes les autres tables.

## <span id="page-6-1"></span>**2.12 Que font les différentes options dans Chemins & Visualiseurs -> Paramètres d'affichage et d'envoi (0.4 et supérieur) ?**

Pour les impatients : Les paramètres recommendes sont (Ce ne sont pas les paramètres par défaut car ils nécessitent gs et tiff2pdf) :

- Format : PDF or TIFF
- Envoyer plusieurs fichiers comme : Un seul fichier sauf la page de garde
- Visualiser comme un seul fichier : Oui
- Toujours Afficher/envoyer dans ce format : Oui

#### <span id="page-6-2"></span>**2.12.1 Format d'affichage/envoi**

Le format dans lequel les documents devraient etre convertis si nécessaire. généralement PDF et TIFF donnent un meilleur résultat que PostScript ici. (Ce dernier utilise le périphérique GhostScript pswrite).

#### <span id="page-6-3"></span>**2.12.2 Envouyer plusieurs fichier comme**

#### Fichiers multiples :

Meme fonctionnement que dans les versions precedentes de 0.4.0. Si vous attachez plusieurs documents sur un seul travail de fax, ces documents sont convertis en PS ou PDF, mais restents des fichiers separes (i.e. si vous envoyez un fax avec plusieurs fichiers doc.ps et picture.jpg, deux fichiers separes sont téléchargés)

#### Un seul fichier sauf pour page de garde :

Un fichier est créé pour la totalité du fax, mais la page de garde est gardée en page séparée (i.e. si vous envoyez un fax doc.ps et picture.jpg, un seul fichier PDF/PS/TIFF est créé et téléchargé).

*Avantage :* La résoulution est réduite a 196dpi (-> Fichiers téléchargés plus petits) et un seul fichier peut être utilisé quand on envoi un fax à plusieurs destinataires.

#### Tout la Fax comme un seul fichier :

Un fichier est cree pour tout le fax y compris la page de garde. Si le fax n'a pas de page de garde cela se comporte comme au cas précédent.

*Avantage :* Pas de convertion sur le client necessaire pour visualiser le fax envoyé.

*Desavantage :* A l'envoi du fax à plusieurs destinataires, un fichier par destinataire doit être créé et téléchargé.

#### <span id="page-7-0"></span>**2.12.3 Visualiser les fax dans un seul fichier**

Si cette option est cochée et q'un fax sur le serveur est composé de plusieurs fichier, un fichier unique est créé (sur le client) pour visualisation.

#### <span id="page-7-1"></span>**2.12.4 Visualiser/envoyer faxs toujours dans ce format**

Cette option modifie le comportement de "Envoyer plusieurs fichiers comme" et "Visualiser les faxs en un seul fichier".

Quand cette option est *décochée*, un fax est uniquement converti s'il consiste en plusieurs fichiers. S'il est composé d'un seul fichier, le format est laissé comme à l'origine.

Quand cette option est *cochée*, un fax composé d'un seul fichier est également converti lorsqu'il est dans un format différent du format sélectionné dans "Format d'envoi/affichage".

*Avantage :* Un simple visualiseur est utilisé pour envoyer et recevoir les faxs (i.e. pour voir les faxs reçus en PDF).

*Désavantage :* Habituellement plus de convertions de formats sont nécessaires pour le client.

#### <span id="page-7-2"></span>**2.13 Quels caractères sont reconnus comme formats de date/heure ?**

Le format de date est celui de la classe Java SimpleDateFormat. Une description des caractères reconnus est à l'adresse suivante [http://java.sun.com/j2se/1.5.0/docs/api/java/text/](http://java.sun.com/j2se/1.5.0/docs/api/java/text/SimpleDateFormat.html) [SimpleDateFormat.html](http://java.sun.com/j2se/1.5.0/docs/api/java/text/SimpleDateFormat.html).

## <span id="page-7-3"></span>**2.14 Que fais la foction Answer call ?**

La même chase que la commande Hylafax faxanswer : Cela demande au serveur Hylafax d'essayer de répondre à un appel entrant sur le modeme sélectionné même si le modem ignore en temps normal les appel entrants . Cela peut être utilise pour les tests ou pour des petites installaions ou le modem partage la ligne avec un téléphone normal.

## <span id="page-7-4"></span>**3 Problèmes/bugs connus**

## <span id="page-7-5"></span>**3.1 J'ai cree un document/page de couverture HTMLI created a HTML mais la mise en forme dans YajHFC parait mauvaise !**

YajHFC utilise le support HTML intégré de Java (HTMLEditorKit / HTMLDocument) pour convertir le HTML en PostScript. Ce support est limite, aussi, surtout il ne supporte que la version HTML 3.2. Cela signifie que les mises en forme complexes seront souvent mal affichées dans YajHFC. Pour créer la mise en page que vous désirez, vous aurez de base les alternatives suivantes :

- Faire "des essais & erreurs" jusqu'a ce que la mise en page apparaisse correctement (Le bouton Prévisualiser dans la boite de dialogue d'envoi affichera la mise en forme de la page HTML convertie).
- Utilisez un éditeur HTML comme Ekit (<http://www.hexidec.com/ekit.php>) Qui utilise aussi un support Java, Aussi il affichera la page comme YajHFC.
- Utilisez un autre format pour la page de garde (comme XSL :FO ou ODT avec le module FOP).

## <span id="page-7-6"></span>**3.2 Quand j'essaie de visualiser les fax envoyés, j'ai toujours un message d'erreur disant Format de fichier PCL non supporté, bien que tous les documents soient en PostScript/PDF.**

Cochez la case Utilisez le type de fichier PCL bugfix dans la boite de dialogue des options et essayez à nouveau.

Certaines version de HylaFAX rapportent de façon incorrecte les fichiers "PCL" pour tous les documents associés à un travail. Si cette case à cocher est active, YajHFC essaie de trouver le type de fichier PCL s'il est rapporté (Ceci fonctionne en général assez bien).

## <span id="page-8-0"></span>**3.3 J'ai souvent une erreur lorsque j'envoie deux ou plus de fax en une ligne. Que puis je faire ?**

Certaine versions d'Hylafax semblent avoir des problèmes lorsque plusieurs envois sont effectues dans une meme session.

Pour contourner ce probleme, allez a l'onglet Serveur dela boite de dialogue des options, recherhez Creer une nouvelle session pour chaque action et testez si le probleme persiste. S'il reste *pas* aide, envoyez moi un rapport de bug svp..

## <span id="page-8-1"></span>**3.4 YajHFC fonctionnant sous windows sauve quelquefois sa configuration dans C :\.yajhfc au lieu de C :\Documents and Settings\USERNAME\.yajhfc**

Par défaut YajHFC sauve ses informations de configuration dans le sous répertoire . ya jhfc du répertoire retourné par la propriété système java user.home. Quelquefois des versions de java semblent ne pas affecter correctement cette variable d'environnement ce qui explique le problème ci dessus.

Comme contournement, vous pouvez affecter cette variable explicitement au lancement de YajHFC en utilisant l'option java -D en ligne de commande, par exemple :

java -Duser.home=%USERPROFILE% -jar "C :\Program Files\yajhfc.jar"

#### <span id="page-8-2"></span>**3.5 La barre d'icônes n'est pas affichée !**

Depuis la version 0.4.0 YajHFC supportes une barre d'icones qui peut être affichée qaund vous exécutez YajHFC avec Java 1.6 ("Java 6"). Si vous utilisez Java 1.5 ("Java 5"), la barre d'icones n'est pas supportée.

Aussi, assurez vous que vous avez Java 1.6 installé. Si vous êtes absolument surs que vous avez Java 1.6 et que la barre d'icones ne peut toujours pas être affichée, svp envoyez moi un mail de rapport de bug.

## <span id="page-8-3"></span>**4 Divers**

#### <span id="page-8-4"></span>**4.1 Pourquoi les mots de passe sont il stockés en clair ?**

Simplement car il n'y a pas de méthode beaucoup meilleure.

YajHFC pourrait encoder/"crypter" les mots de passe avant de les stocker, mais si cela le faisait, vous pourriez toujours regarder le code source et trouver comment les décrypter (même si YajHFC était un logiciel fermé (propriétaire) vous pourriez le désassembler ou expérimenter pour les retrouver ).

La seule méthode sure vous demanderait d'entrer le mot de passe a chaque exécutions de YajHFC, mais à mon avis cela n'apporterait pas de plus pour entrer le "vrai" mot de passe.

Du fait de beaucoup de demandes, les mots de passe sont masqués par un algorithme simple dans la version 0.4.0 etsupérieure. Le texte ci dessus reste toujours vrai, si vous lisez le code source, vous pourrez décripter le mot de passe facilement.

## <span id="page-8-5"></span>**4.2 Pourquoi avez vous choisi ce nom stupide ?**

YajHFC a démarré comme un projet de test pour Java et la librairie gnu.hylafax aussi je n'avais pas de "joli" nom. Après un moment de travail dessus, j'ai vu que cela devenait utilisable, j'ai donc choisi de le nommer. Comme je travaillais aussi sur SuSE Linux a ce moment je savais qu'il y avait déjà de nombreux projets clients java hylfax, Je l'ai simplement appellé "yet another Java HylaFAX client".